## **Springboard Digital**

## How to Grant Access in Google Tag Manager

- 1. Open [Google Tag Manager](https://tagmanager.google.com/)
- 2. Click on Admin in the top left corner

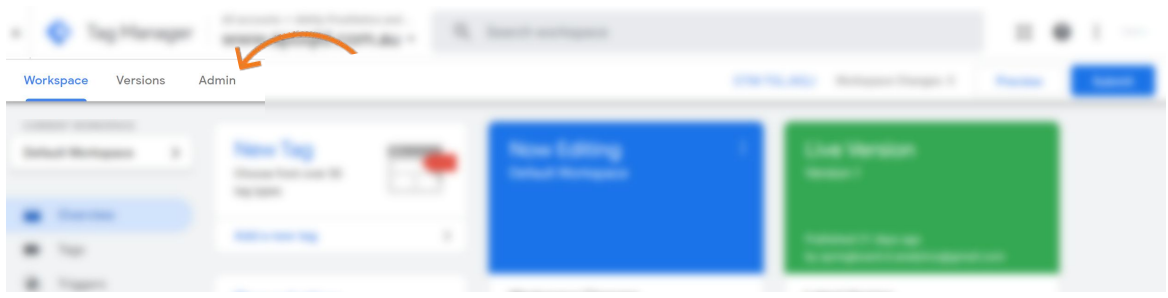

3. Under the 'Account' section, click User Management

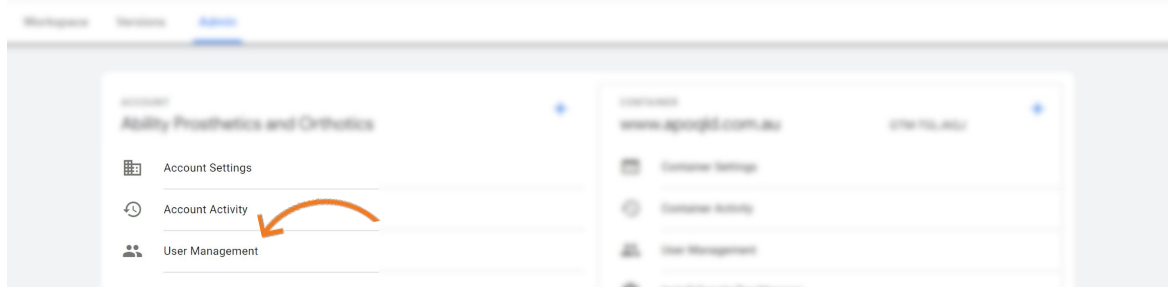

- 4. Click the blue + in the top right hand corner, then select Add Users
- 5. Type in access1@springboard-digital.com.au and grant Administrator and User permissions, then click Invite

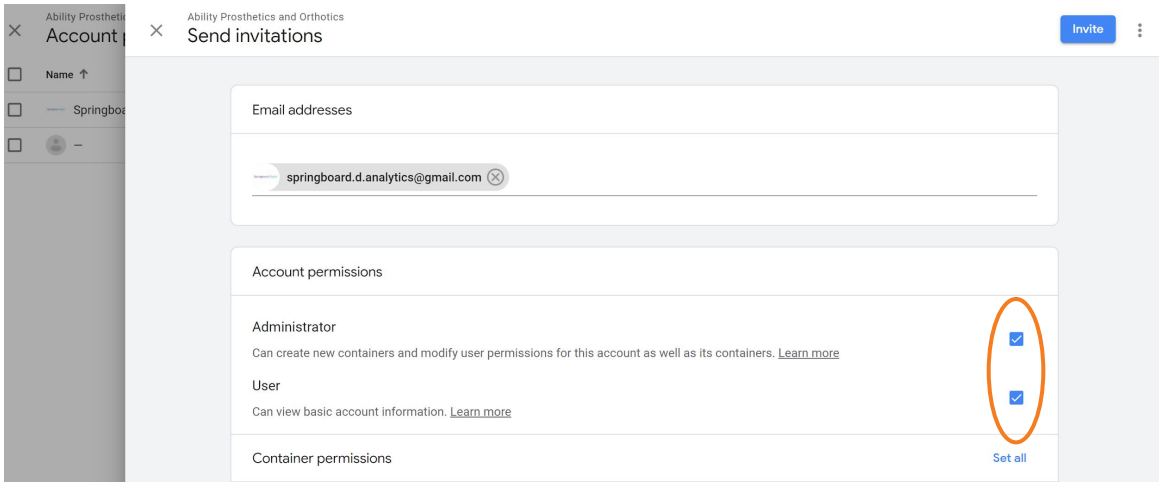